# Anleitung Konfiguration Barcodescanner (Mac)

ab charly-Version 9.11.0

Stand 21.10.2019

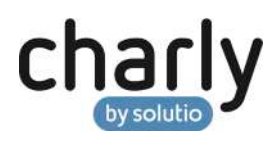

### Impressum / Copyright

solutio GmbH & Co. KG Zahnärztliche Software und Praxismanagement Max-Eyth-Straße 42 71088 Holzgerlingen Fon 07031 4618-700 Fax 07031 4618-99700 [info@solutio.de](mailto:info@solutio.de) [www.solutio.de](https://www.solutio.de/)

© solutio GmbH & Co. KG 2019. Das Dokument "Konfiguration Barcodescanner (Mac)" ist urheberrechtlich geschützt. Die Nutzungsrechte liegen bei der solutio GmbH & Co. KG, insbesondere das Vervielfältigen oder Verbreiten des Dokuments "Konfiguration Barcodescanner (Mac)" im Ganzen oder in Teilen ist – soweit nicht durch das Urheberrecht zwingend erlaubt – untersagt.

Dokumentversion: 20191021.121700-ANL-BarcodescannerMac

### Support

**Fachliche Hotline** Fon 07031 4618-800 Montag bis Freitag von 7:30 bis 18:00 Uhr [hotline@solutio.de](mailto:hotline@solutio.de)

**Technischer Support** Fon 07031 4618-900 Montag bis Freitag von 7:30 bis 18:00 Uhr [technik@solutio.de](mailto:technik@solutio.de)

# Inhaltsverzeichnis

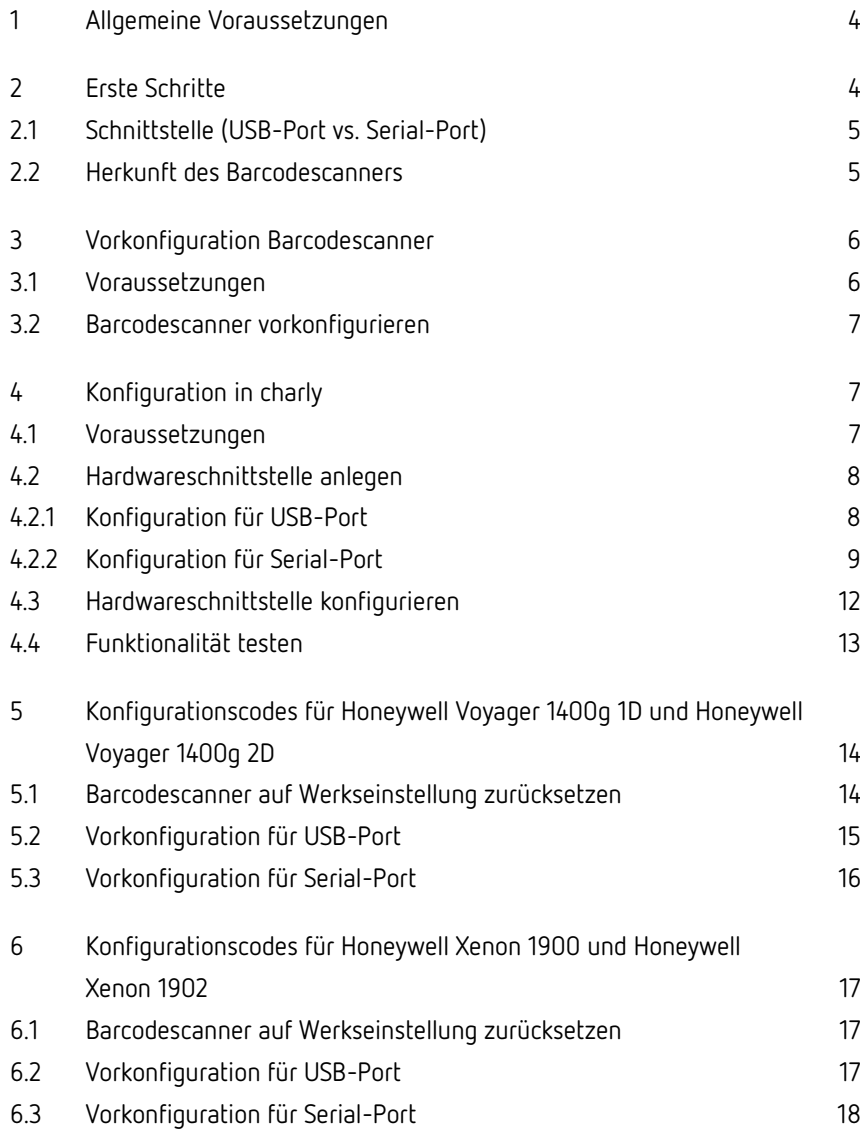

## <span id="page-3-0"></span>1 Allgemeine Voraussetzungen

- Mac-Arbeitsplatz
- charly ab Version 9.11.0
- einer der folgenden Barcodescanner
	- Honeywell Voyager 1400g 1D
	- Honeywell Voyager 1400g 2D
	- Honeywell Xenon 1900
	- Honeywell Xenon 1902

**Tipp**: Wenn Ihr Barcodescanner nicht aufgeführt ist, so besteht die Möglichkeit einer individuellen Prüfung. Hierfür wenden Sie sich bitte an den Vertriebsinnendienst von solutio unter 07031 4618-600 oder per E-Mail an [vertrieb@solutio.de.](mailto:vertrieb@solutio.de) Sie erhalten daraufhin ein Angebot für Ihren individuellen Wunsch.

### <span id="page-3-1"></span>2 Erste Schritte

Vor der Installation und Konfiguration gilt es zunächst die folgenden Fragen zu klären:

- 1. Möchten Sie den Barcodescanner über den USB-Port oder über den Serial-Port an den Computer anschließen?
	- **USB-Port**: Anschluss wie eine USB-Tastatur Der Begriff "USB-Port" wird in der Anleitung unter dem Begriff "USB-Port" geführt.
	- **Serial-Port**: Anschluss über eine USB-Serial-Port-Emulation Der Begriff "USB-Serial-Port-Emulation" wird in der Anleitung unter dem Begriff "Serial-Port" geführt.
- 2. Wo haben Sie den Barcodescanner erworben?

#### <span id="page-4-0"></span>2.1 Schnittstelle (USB-Port vs. Serial-Port)

Sie können den Barcodescanner entweder über den USB-Port oder über den Serial-Port in charly anbinden.

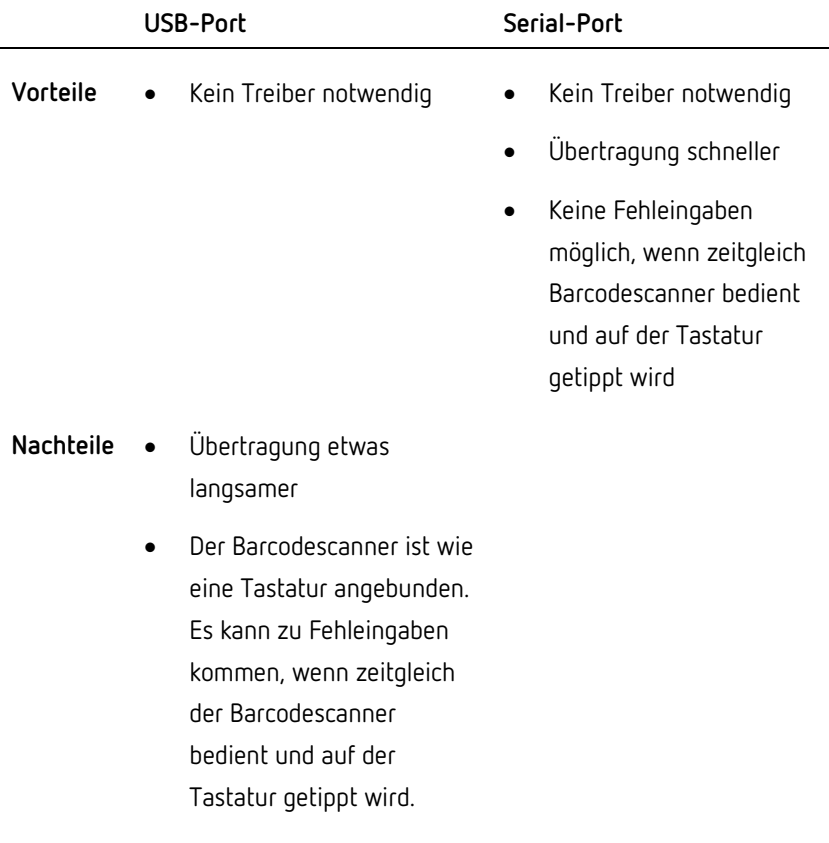

In beiden Fällen verbinden Sie den Barcodescanner physisch über den USB-Anschluss des Computers.

#### <span id="page-4-1"></span>2.2 Herkunft des Barcodescanners

#### • **Barcodescanner wurde bei solutio gekauft**

Wenn Sie einen Barcodescanner direkt bei solutio neu erwerben, ist der Barcodescanner bereits für charly und eine Anbindung über den **USB-Port** vorkonfiguriert. Fahren Sie mit Kapitel [4](#page-6-1) [Konfiguration in charly](#page-6-1) fort.

• **Barcodescanner wurde NICHT bei solutio gekauft**

In diesem Fall müssen Sie den Barcodescanner zunächst vorkonfigurieren. Fahren Sie mit Kapitel [3](#page-5-0) [Vorkonfiguration Barcodescanner](#page-5-0) fort.

### <span id="page-5-0"></span>3 Vorkonfiguration Barcodescanner

Ehe Sie den Barcodescanner in charly konfigurieren können, müssen Sie den Barcodescanner zunächst vorkonfigurieren.

**Wichtig**: An diesem Punkt müssen Sie bereits entschieden haben, ob Sie den Barcodescanner über den USB-Port oder über den Serial-Port an charly anbinden möchten. Weitere Informationen finden Sie im Kapitel [2.1](#page-4-0) [Schnittstelle \(USB-Port vs. Serial-Port\).](#page-4-0)

#### <span id="page-5-1"></span>3.1 Voraussetzungen

- Der Barcodescanner ist an den Computer angeschlossen.
- Für die Vorkonfiguration finden Sie am Ende dieser Anleitung für jeden der folgenden Barcodescanner die passenden Konfigurationscodes:
	- Honeywell Voyager 1400g 1D / Honeywell Voyager 1400g 2D -> Kapitel [5](#page-13-0)
	- Honeywell Xenon 1900 / Honeywell Xenon 1902 –> Kapitel [6](#page-16-0)

**Tipp**: Drucken Sie die Codes für Ihren Barcodescanner am besten aus, damit Sie die Codes in der folgenden Schrittanleitung [3.2](#page-5-2) [Barcodescanner vorkonfigurieren](#page-5-2) direkt abscannen können.

<span id="page-5-2"></span>Die exakte Typenbezeichnung sehen Sie auf der Unterseite Ihres Barcodescanners.

#### <span id="page-6-0"></span>3.2 Barcodescanner vorkonfigurieren

1. Im ersten Schritt setzen Sie Ihren Barcodescanner auf die Werkseinstellung zurück:

Scannen Sie den Code Ihres Barcodescanners für das Zurücksetzen auf die Werkseinstellung.

2. Im zweiten Schritt nehmen Sie die eigentliche Vorkonfiguration für charly vor:

Scannen Sie den Aztec-Code Ihres Barcodescanners für die Vorkonfiguration. **Wichtig**: Je nachdem, für welche Art der Anbindung an charly Sie sich entschieden haben, müssen Sie in diesem Schritt entweder den Aztec-Code Ihres Barcodescanners für den **USB-Port** oder den Aztec-Code für den **Serial-Port** scannen.

# <span id="page-6-1"></span>4 Konfiguration in charly

Um den Barcodescanner in charly zu konfigurieren, legen Sie zunächst eine sogenannte "Hardwareschnittstelle" für den Barcodescanner an. Anschließend konfigurieren Sie diese Schnittstelle.

#### <span id="page-6-2"></span>4.1 Voraussetzungen

- Der Barcodescanner ist an den Computer angeschlossen.
- Der Barcodescanner wurde vorkonfiguriert (siehe Kapitel 3 "Vorkonfiguration Barcodescanner").

#### <span id="page-7-0"></span>4.2 Hardwareschnittstelle anlegen

Beim Anlegen der Hardwareschnittstelle unterscheidet sich die Vorgehensweise je nachdem, ob Sie den Barcodescanner über den USB-Port oder über den Serial-Port anbinden möchten:

- Anbindung über USB-Port, siehe Kapitel [4.2.1](#page-7-1) [Konfiguration für USB-Port](#page-7-1)
- Anbindung über Serial-Port, siehe Kapite[l 4.2.2](#page-8-0) [Konfiguration für Serial-Port](#page-8-0)

#### <span id="page-7-1"></span>4.2.1 Konfiguration für USB-Port

1. Gehen Sie in charly in die Stammdaten > Sonstiges > Einstellungen > Computer > Hardwareschnittstellen.

**Abbildung 1** Karteireiter Hardwareschnittstellen

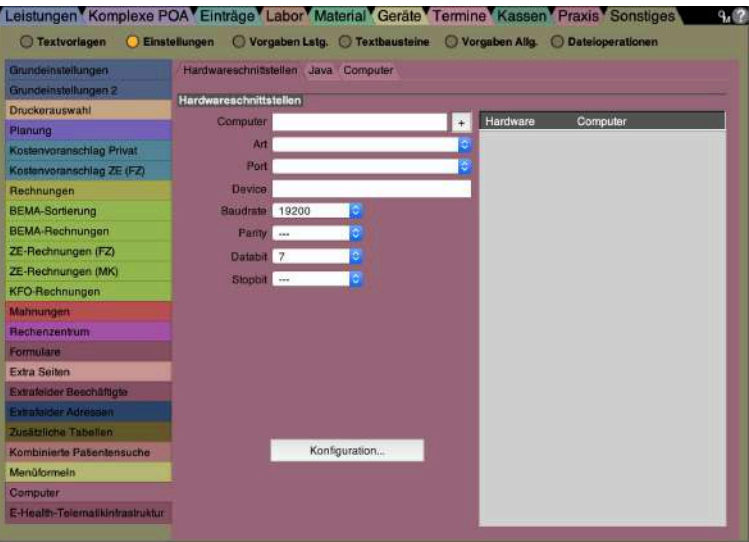

- 2. Klicken Sie auf Leeren.
- 3. Klicken Sie rechts neben dem Feld Computer auf den Plus-Button. Ein Fenster öffnet sich.
- 4. Wählen Sie in dem Fenster den Computer, an dem der Barcodescanner angeschlossen ist, aus der Dropdownliste.
- 5. Klicken Sie auf OK, um den Computer zu übernehmen.
- 6. Wählen Sie aus der Dropdownliste Art die Option Barcodescanner.
- 7. Wählen Sie aus der Dropdownliste Port die Option USB.
- 8. Klicken Sie auf Neu.
	- Die neue Hardwareschnittstelle "Barcodescanner" wird in die Liste der Hardwareschnittstellen aufgenommen und kann im nächsten Schritt konfiguriert werden (siehe Kapite[l 4.3](#page-11-0) [Hardwareschnittstelle](#page-11-0)

#### [konfigurieren\)](#page-11-0).

**Abbildung 2** Neue Hardwareschnittstelle in der Liste

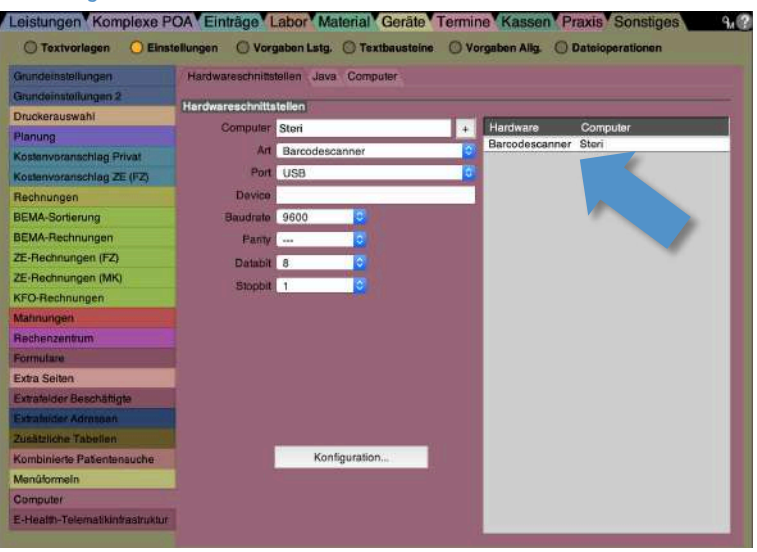

#### <span id="page-8-0"></span>4.2.2 Konfiguration für Serial-Port

Karteireiter Hardwareschnittstellen

**Abbildung 3**

1. Gehen Sie in charly in die Stammdaten > Sonstiges > Einstellungen > Computer > Hardwareschnittstellen.

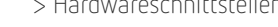

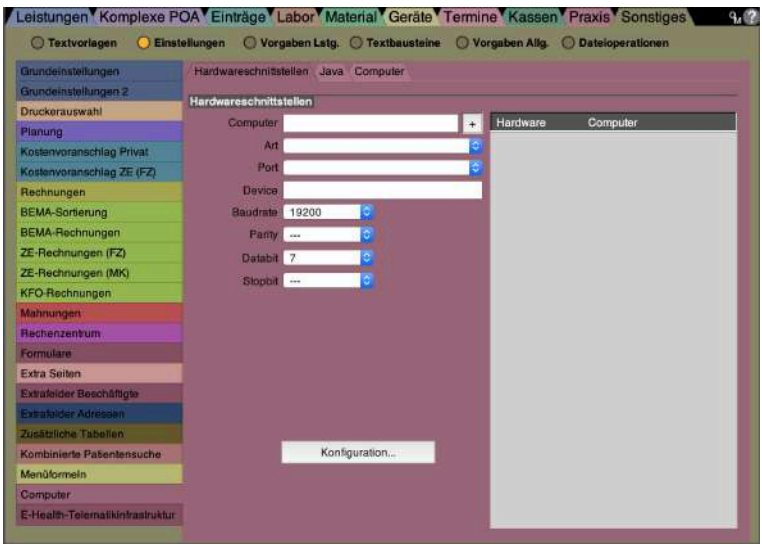

2. Klicken Sie auf Leeren.

- 3. Klicken Sie rechts neben dem Feld Computer auf den Plus-Button. Ein Fenster öffnet sich.
- 4. Wählen Sie in dem Fenster den Computer, an dem der Barcodescanner angeschlossen ist, aus der Dropdownliste.
- 5. Klicken Sie auf OK, um den Computer zu übernehmen.
- 6. Wählen Sie aus der Dropdownliste Art die Option Kartenlesegerät.

**Tipp**: Über das Kartenlesegerät finden Sie den Pfad des Barcodescanners heraus und können ihn in einem späteren Schritt bei dem Barcodescanner eintragen.

- 7. Wählen Sie aus der Dropdownliste Port die Option Serial device (Unix/MacOSX).
- 8. Klicken Sie auf Neu.
	- Die neue Hardwareschnittstelle "KV-Kartenleser" wird in die Liste der

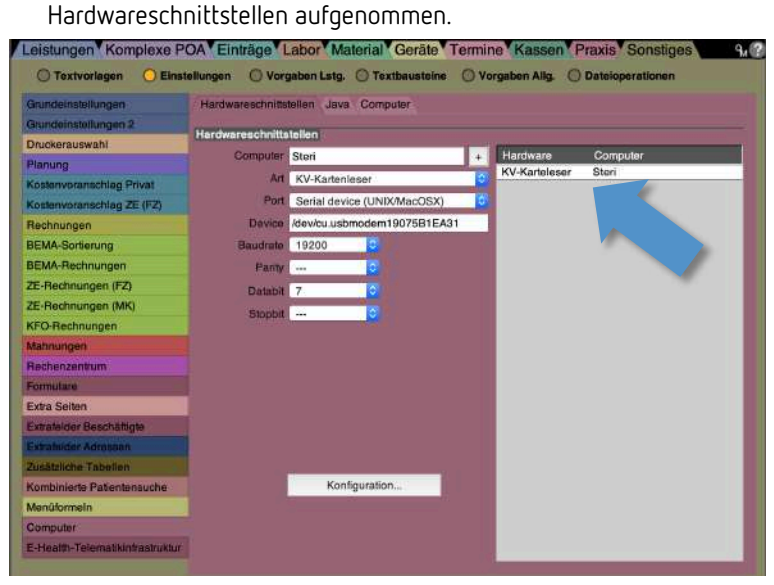

**Abbildung 4** Neue Hardwareschnittstelle in der Liste

- 9. Klicken Sie auf den Button Konfiguration.
	- Das folgende Fenster öffnet sich.

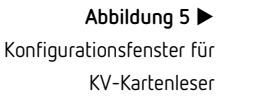

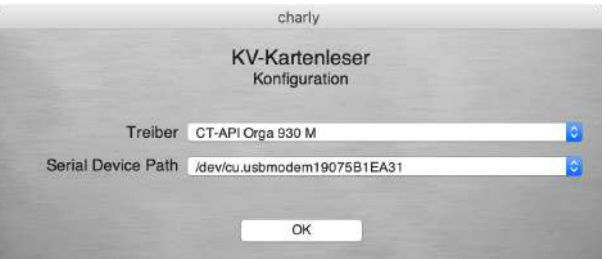

- 10. Wählen Sie aus der Dropdownliste Serial Device Path den Pfad des Barcodescanners (i.d.R. ist in dem Pfad das Wort "modem" enthalten).
- 11. Klicken Sie auf OK, um das Fenster zu schließen. In dem Feld Device steht jetzt der Pfad des Barcodescanners.
- 12. Kopieren Sie sich den Pfad des Barcodescanners in die Zwischenablage.
- 13. Wählen Sie aus der Dropdownliste Art die Option Barcodescanner.
- 14. Geben Sie in das Feld Device den Pfad des Barcodescanners ein. Fügen Sie dazu den zuvor in die Zwischenablage kopierten Pfad ein.
- 15. Wählen Sie in der Dropdownliste Baudrate die Option 9600.
- 16. Wählen Sie in der Dropdownliste Databit die Option 8.
- 17. Wählen Sie in der Dropdownliste Stopbit die Option 1.
- 18. Klicken Sie auf OK.
	- Die neue Hardwareschnittstelle "Barcodescanner" ist jetzt angelegt und kann im nächsten Schritt fertig konfiguriert werden (siehe Kapite[l 4.3](#page-11-0) [Hardwareschnittstelle konfigurieren\)](#page-11-0).

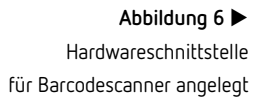

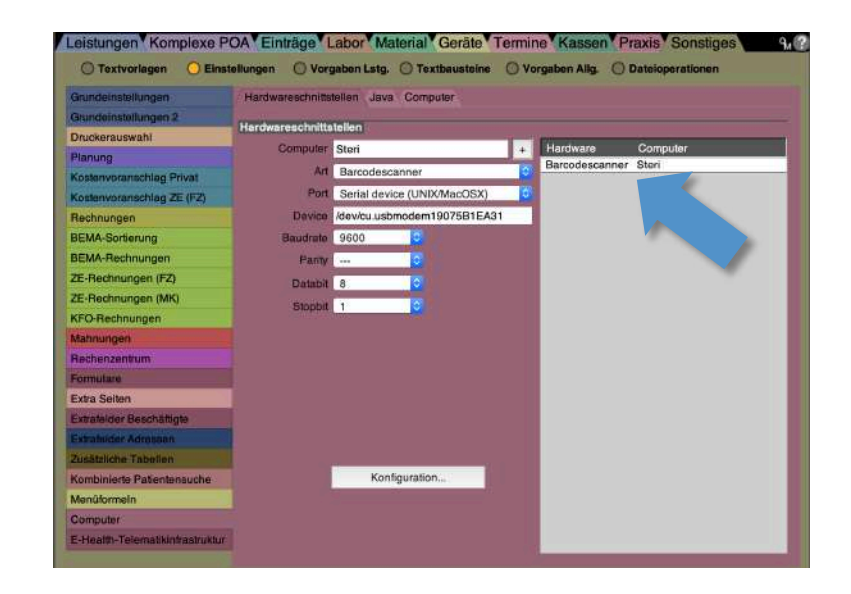

#### <span id="page-11-0"></span>4.3 Hardwareschnittstelle konfigurieren

**Abbildung 7** Konfigurationsfenster für Barcodescanner

- 1. Markieren Sie die Hardwareschnittstelle "Barcodescanner" und klicken Sie auf Konfiguration.
	- Das folgende Fenster öffnet sich.

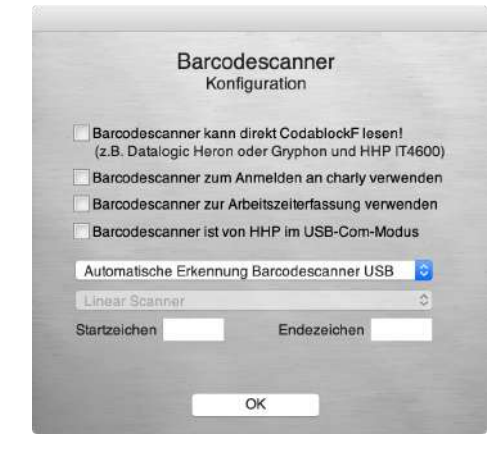

- 2. Aktivieren Sie die Checkbox Barcodescanner kann direkt CodablockF lesen.
- 3. Falls Sie den Barcodescanner für die Anmeldung in charly verwenden möchten, aktivieren Sie die Checkbox Barcodescanner zum Anmelden an charly verwenden.

4. Falls Sie den Barcodescanner für die Arbeitszeiterfassung in charly verwenden möchten, aktivieren Sie die Checkbox Barcodescanner zur Arbeitszeiterfassung verwenden.

> **Wichtig**: Zur weiteren Konfiguration der Anmeldung bzw. Arbeitszeiterfassung in charly, wenden Sie sich bitte an die Hotline von solutio.

- 5. Um die Konfiguration zu übernehmen, klicken Sie auf den Button OK.
	- Der Barcodescanner ist jetzt für charly konfiguriert.

#### <span id="page-12-0"></span>4.4 Funktionalität testen

- 1. Gehen Sie in die Stammdaten > Material > Zahnarzt > Lager.
- 2. Scannen Sie einen der beiden folgenden Test-Barcodes.

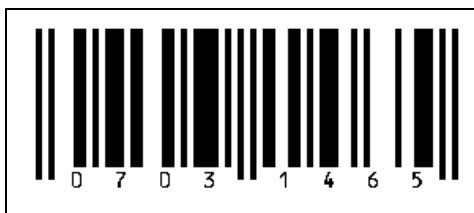

Im Feld Barcode-Nr. wird der gescannte Barcode angezeigt.

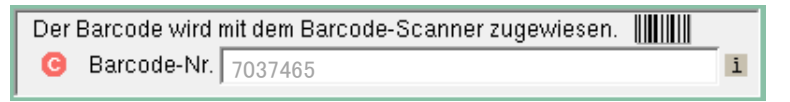

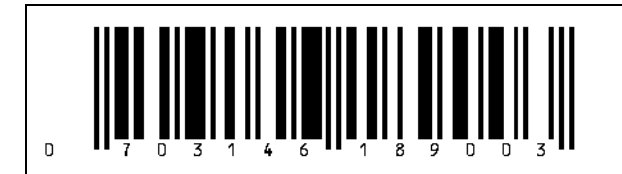

Im Feld Barcode-Nr. wird der gescannte Barcode angezeigt.

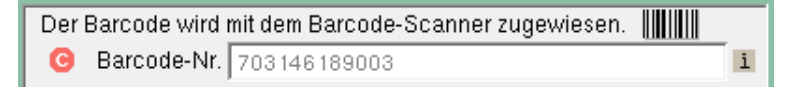

- <span id="page-13-0"></span>5 Konfigurationscodes für Honeywell Voyager 1400g 1D und Honeywell Voyager 1400g 2D
- <span id="page-13-1"></span>5.1 Barcodescanner auf Werkseinstellung zurücksetzen

**Wichtig**: Scannen Sie zuerst den oberen Barcode und dann den unteren Barcode.

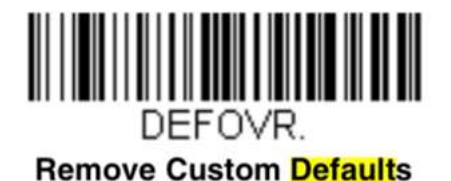

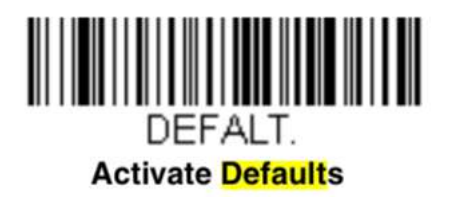

#### <span id="page-14-0"></span>5.2 Vorkonfiguration für USB-Port

**Wichtig**: Nur scannen, wenn Sie den Barcodescanner über den **USB-Port** an charly anschließen möchten.

In dem Aztec-Code für die Vorkonfiguration ist auch eine Information darüber enthalten, wie laut der Quittungston des Barcodescanners beim Scannen sein soll. Sie können zwischen einem lauten Quittungston oder einen leisen Quittungston entscheiden. Scannen Sie den Aztec-Code mit der gewünschten Lautstärke.

**USB-Port – Quittungston laut** Honeywell Voyager 1400g 1D und Honeywell Voyager 1400g 2D

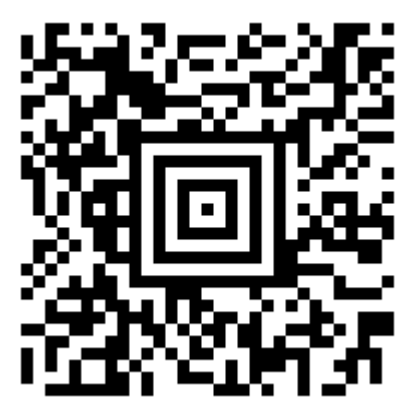

**USB-Port – Quittungston leise** Honeywell Voyager 1400g 1D und Honeywell Voyager 1400g 2D

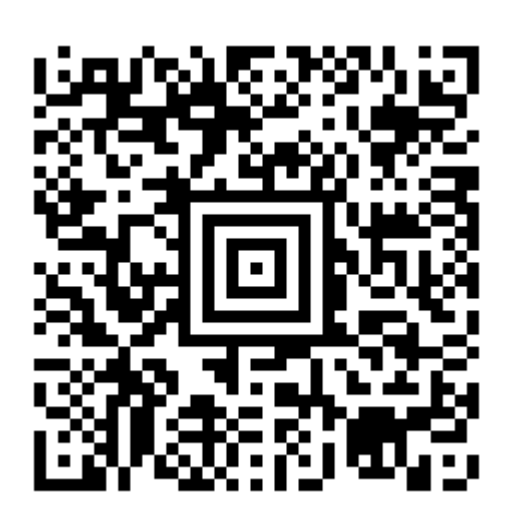

#### <span id="page-15-0"></span>5.3 Vorkonfiguration für Serial-Port

**Wichtig**: Nur scannen, wenn Sie den Barcodescanner über den **Serial-Port** an charly anschließen möchten.

In dem Aztec-Code für die Vorkonfiguration ist auch eine Information darüber enthalten, wie laut der Quittungston des Barcodescanners beim Scannen sein soll. Sie können zwischen einem lauten Quittungston oder einen leisen Quittungston entscheiden. Scannen Sie den Aztec-Code mit der gewünschten Lautstärke.

**Serial-Port – Quittungston laut** Honeywell Voyager 1400g 1D und Honeywell Voyager 1400g 2D

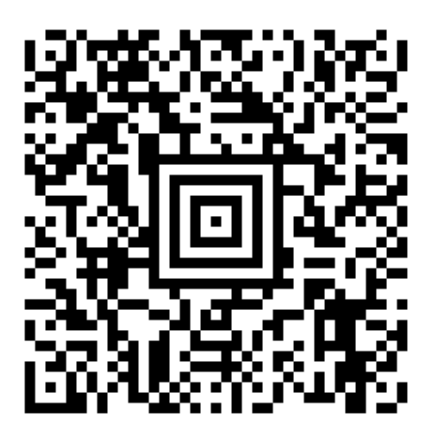

**Serial-Port – Quittungston leise** Honeywell Voyager 1400g 1D und Honeywell Voyager 1400g 2D

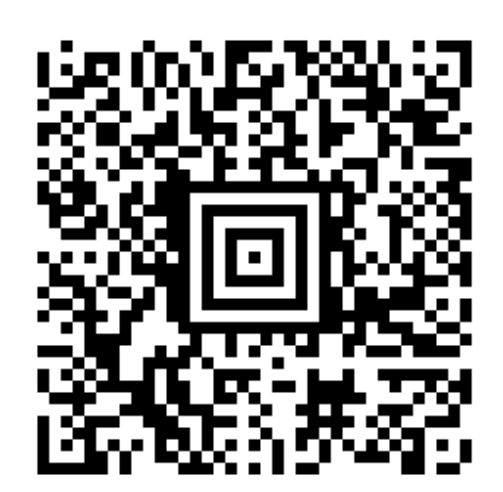

# <span id="page-16-0"></span>6 Konfigurationscodes für Honeywell Xenon 1900 und Honeywell Xenon 1902

#### <span id="page-16-1"></span>6.1 Barcodescanner auf Werkseinstellung zurücksetzen

**Standardprodukteinstellung**

# 

#### <span id="page-16-2"></span>6.2 Vorkonfiguration für USB-Port

**Wichtig**: Nur scannen, wenn Sie den Barcodescanner über den **USB-Port** an charly anschließen möchten.

In dem Aztec-Code für die Vorkonfiguration ist auch eine Information darüber enthalten, wie laut der Quittungston des Barcodescanners beim Scannen sein soll. Sie können zwischen einem lauten Quittungston oder einen leisen Quittungston entscheiden. Scannen Sie den Aztec-Code mit der gewünschten Lautstärke.

**USB-Port – Quittungston laut** Honeywell Xenon 1900 und Honeywell Xenon 1902

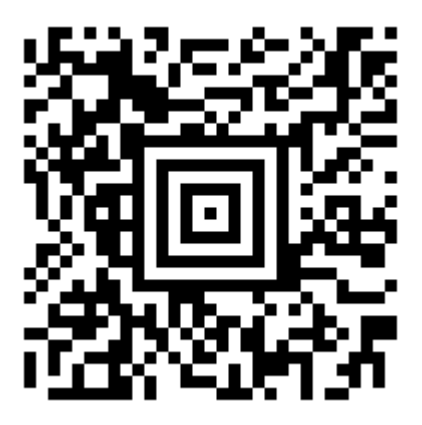

**USB-Port – Quittungston leise** Honeywell Xenon 1900 und Honeywell Xenon 1902

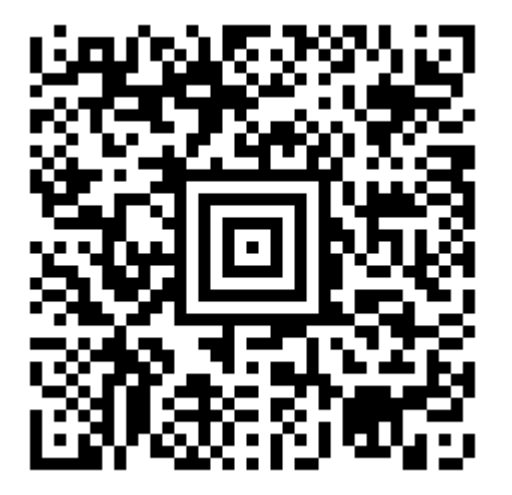

#### <span id="page-17-0"></span>6.3 Vorkonfiguration für Serial-Port

**Wichtig**: Nur scannen, wenn Sie den Barcodescanner über den **Serial-Port** an charly anschließen möchten.

In dem Aztec-Code für die Vorkonfiguration ist auch eine Information darüber enthalten, wie laut der Quittungston des Barcodescanners beim Scannen sein soll. Sie können zwischen einem lauten Quittungston oder einen leisen Quittungston entscheiden. Scannen Sie den Aztec-Code mit der gewünschten Lautstärke.

**Serial-Port – Quittungston laut** Honeywell Xenon 1900 und Honeywell Xenon 1902

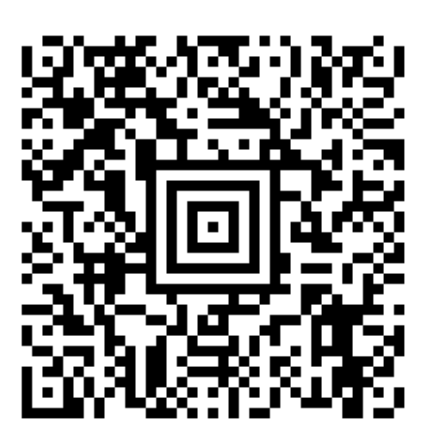

**Serial-Port – Quittungston leise** Honeywell Xenon 1900 und Honeywell Xenon 1902

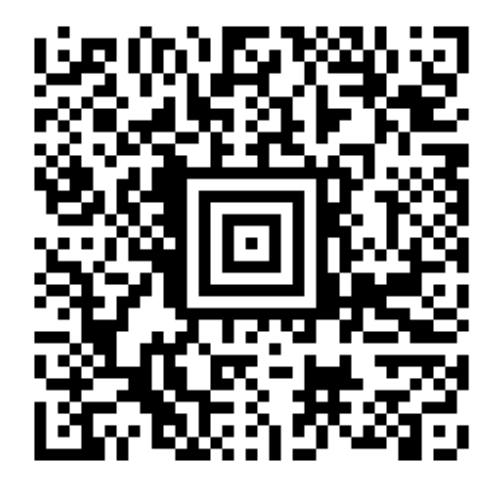